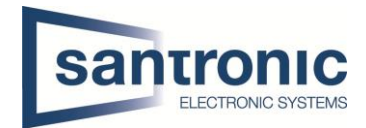

## **P2P aktivieren / SmartPSS**

## **P2P auf Kamera aktivieren**

Im Web-Interface der Kamera unter **Einstellungen > Netzwerk > Zugriffs-Plattform > P2P** den Haken auf "Ein" setzen und mit "Speichern" übernehmen.

Nach klicken auf "Aktualisieren" sollte der Status nun Online sein.

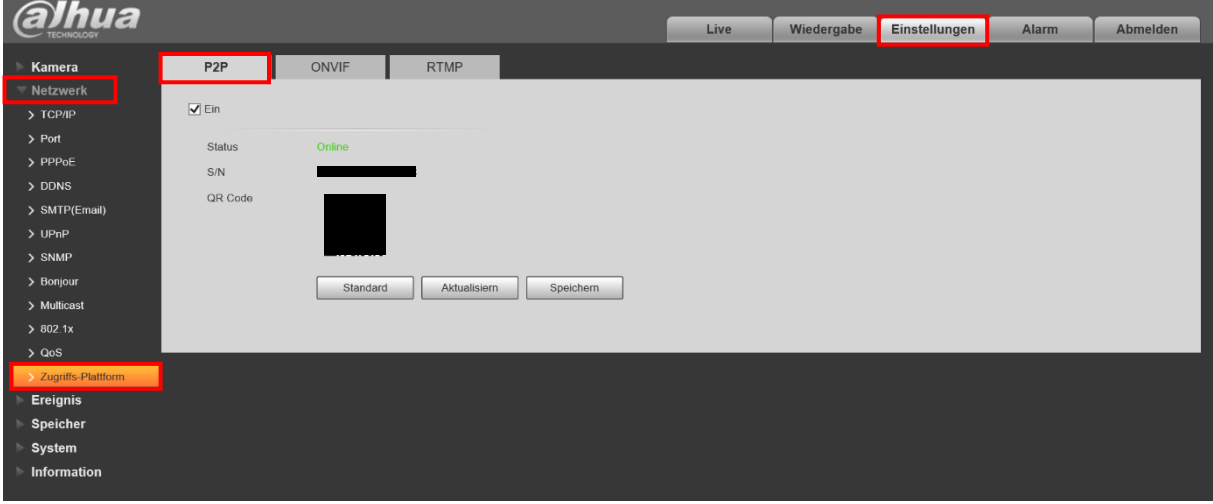

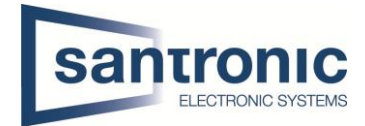

## **SmartPSS**

Die Software SmartPSS können Sie unter [Download Center | Santronic AG](http://service.santronic.ch/index.html#Dahua) **> Software** downloaden.

Nach erfolgreicher Installation können im Hauptmenu unter "Devices" Geräte hinzugefügt werden.

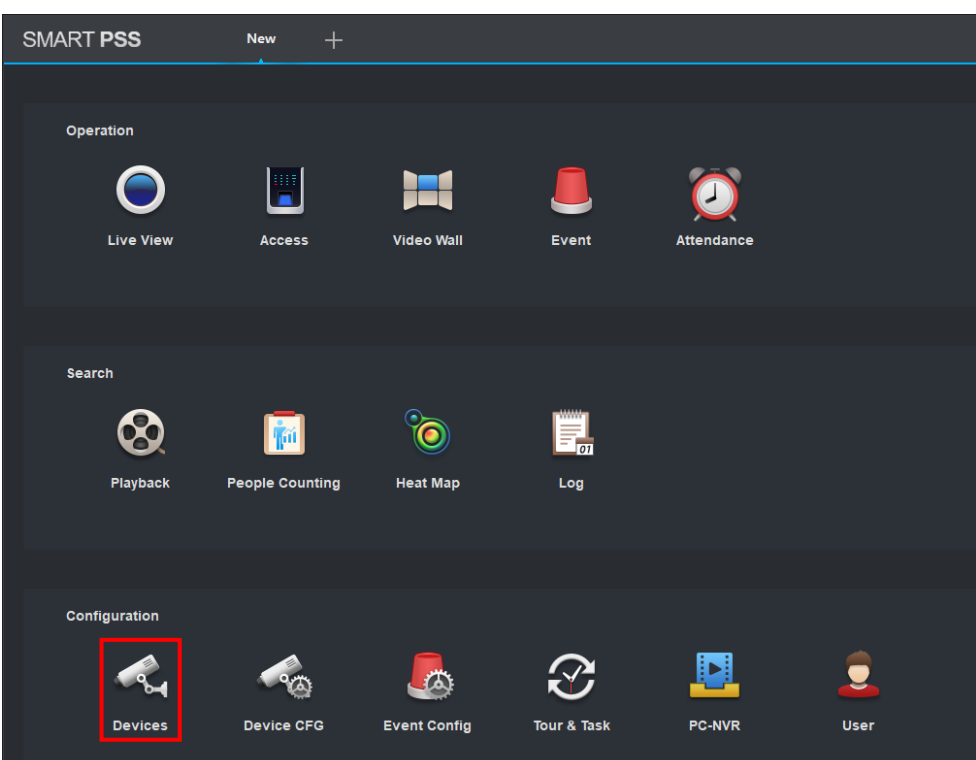

## Auf "Add" klicken um Geräte hinzuzufügen.

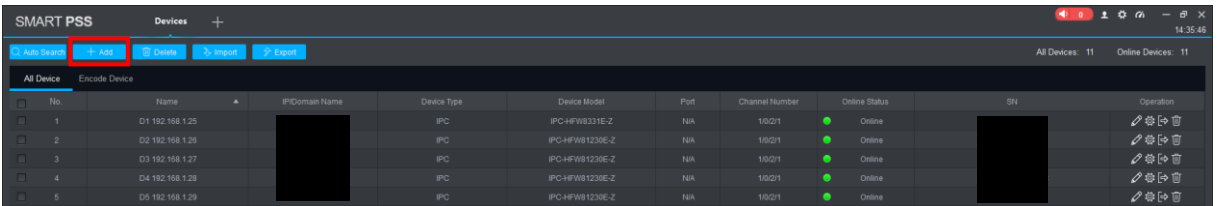

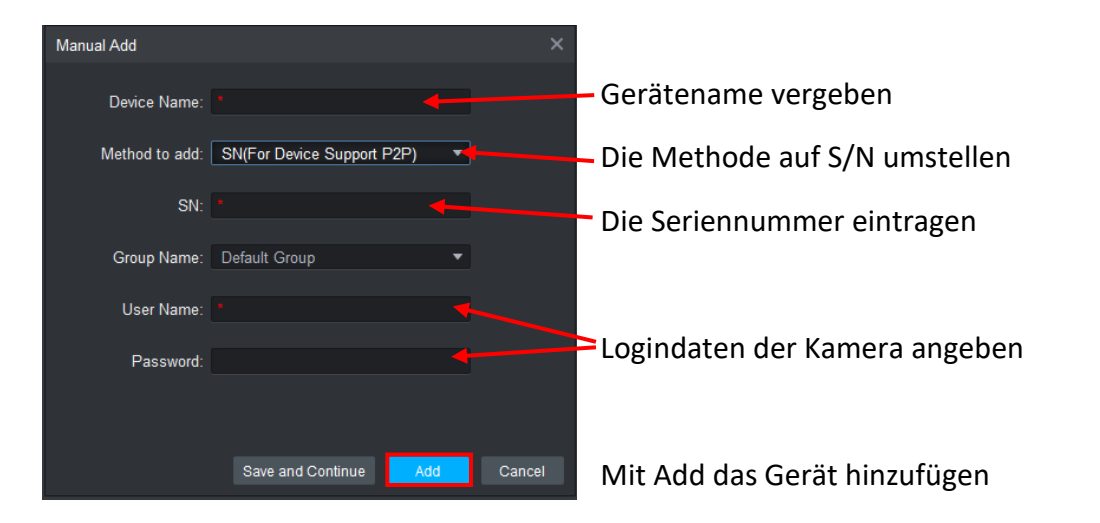

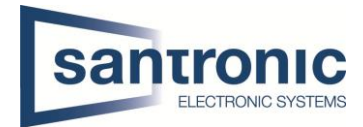

Im Hauptmenu gibt es nun die Möglichkeit Das Livebild zusehen. Allfällige Aufzeichnungen anzusehen usw.

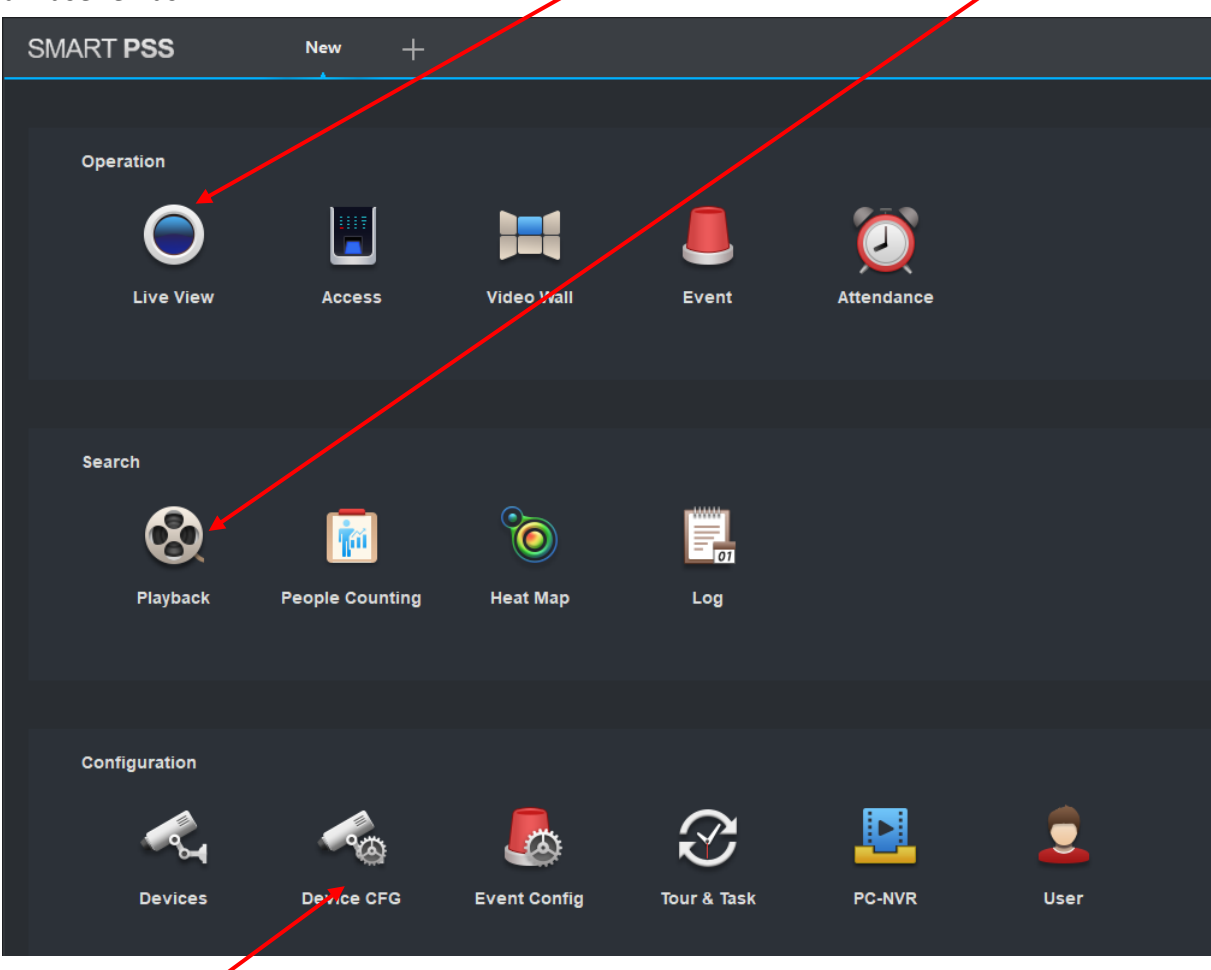

Unter "Device CFG" können die Einstellungen vorgenommen und aufs Web-Interface zugegriffen werden

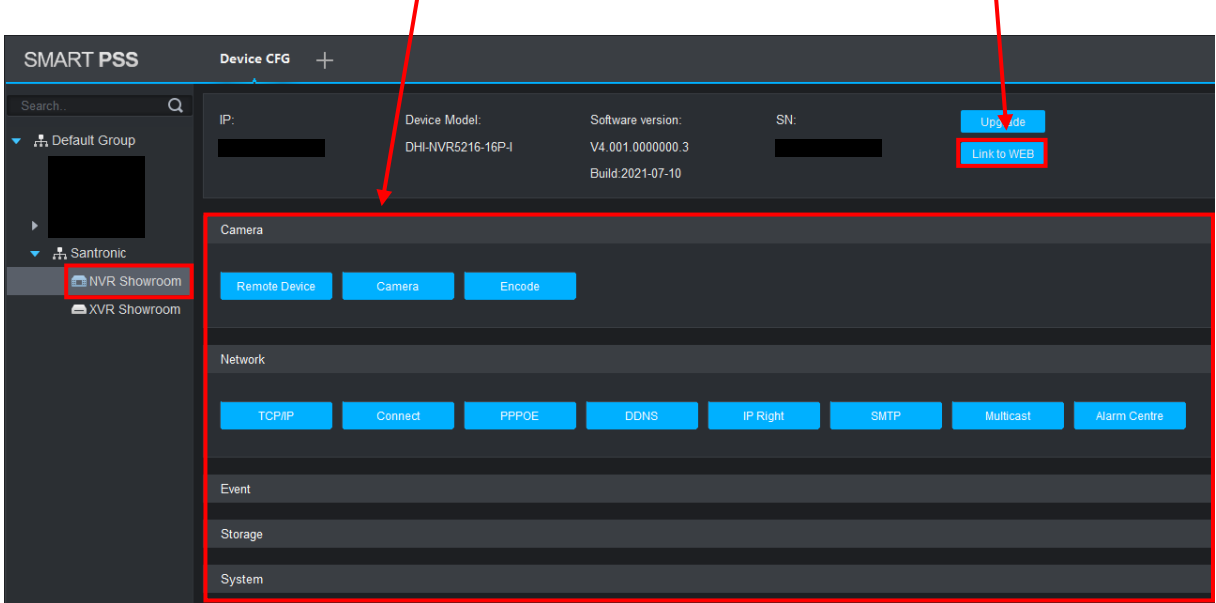